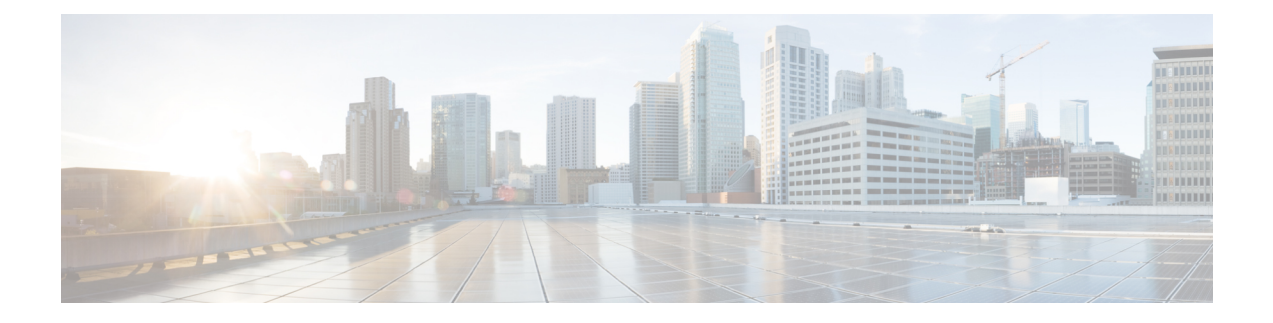

# **Configuration Deployment**

This chapter describes how to download configuration changes to one or more managed devices.

- About [Configuration](#page-0-0) Deployment, on page 1
- [Requirements](#page-11-0) and Prerequisites for Policy Management, on page 12
- Best Practices for Deploying [Configuration](#page-11-1) Changes, on page 12
- Deploy the [Configuration,](#page-12-0) on page 13
- Manage [Deployments,](#page-20-0) on page 21
- History for [Configuration](#page-32-0) Deployment, on page 33

# <span id="page-0-0"></span>**About Configuration Deployment**

All device configuration is managed by the management center and then deployed to the managed devices.

# **Configuration Changes that Require Deployment**

The system marks out-of-date policies with red status text that indicates how many of its targeted devices need a policy update. To clear this status, you must re-deploy the policy to the devices.

#### **Deployment Required**

Configuration changes that require a deployment include:

- Modifying an access control policy: any changes to access control rules, the default action, policy targets, Security Intelligence filtering, advanced options including preprocessing, and so on.
- Modifying any of the policies that the access control policy invokes: the SSL policy, network analysis policies, intrusion policies, file policies, identity policies, or DNS policies.
- Changing any reusable object or configuration used in an access control policy or policies it invokes:
	- network, port, VLAN tag, URL, and geolocation objects
	- Security Intelligence lists and feeds
	- application filters or detectors
	- intrusion policy variable sets
	- file lists
- decryption-related objects and security zones
- Updating the system software, intrusion rules, or the vulnerability database (VDB).

Keep in mind that you can change some of these configurations from multiple places in the web interface. For example, you can modify security zones using the object manager (**Objects** > **Object Management**), but modifying an interface type in a device's configuration (**Devices** > **Device Management**) can also change a zone and require a deployment.

#### **Deployment Not Required**

Note that the following updates do **not** require a deployment:

- automatic updates to Security Intelligence feeds and additions to the Security Intelligence global Block or Do Not Block list using the context menu
- automatic updates to URL filtering data
- scheduled geolocation database (GeoDB) updates

## <span id="page-1-0"></span>**Deployment Preview**

Preview provides a snapshot of all the policy and object changes to be deployed on the device. The policy changes include the new policies, changes in the existing policies, and the deleted policies. The object changes include the added and modified objects which are used in policies. The unused object changes are not displayed because they are not deployed on the device.

The preview shows all the default values, even when they are not altered, along with the other configured settings when an interface or a platform settings policy is added for the first time. Similarly, the high availability-related policies and default values for settings are shown, even when they are not altered, in the first preview after a high availability pair is configured or disrupted.

To view changes due to an auto rollback, see Edit [Deployment](management-center-device-config-72_chapter1.pdf#nameddest=unique_57) Settings.

#### **Unsupported Features**

- Object additions and attribute changes are displayed in the preview only if the objects are associated with any device or interface. Object deletions are not displayed.
- Preview is not supported for the following policies:
	- High availability
	- Network discovery
	- Network analysis
	- Device settings
- User information at the rule level is not available for intrusion policies.
- The preview does not show the reordering of rules across policies.

For DNS policies, reordered rules appear in the preview list as rule additions and deletions. For example, moving a rule from position 1 to position 3 in the rule order is displayed as if the rule was deleted from position 1 and added as a new rule in position 3. Similarly, when a rule is deleted, the rules under it are

listed as edited rules as they have changed their positions. The changes are displayed in the final order in which they appear in the policy.

- Preview is not supported in the following HA scenarios:
	- If a device was in standalone mode and if a chain is made, then an auto-deployment is triggered. For that particular job, preview is not supported. On hover over the **Preview** ( $\mathbb{R}$ ), a message is displayed that it is a HA bootstrap deployment, and no preview is supported.
	- **Configuration groups** Consider a flow in which a device was initially standalone. Subsequently, three deployments took place. In the fourth deployment, the device was a HA bootstrap deployment. After these, the user deploys devices 5, 6, and 7. The deployment 7 is an HA break deployment, and the user deploys devices 8, 9, and 10.

In this flow, the preview between 3 and 5 is not supported because 4 was a HA deployment. Similarly, the preview between 8 and 3 is also not supported. Preview is supported only from 3 to 1, 7,6, 5, 4, and 10, 9, and 8.

• If a device is broken (HA is broken) then the new device is considered as a fresh device.

# <span id="page-2-0"></span>**Selective Policy Deployment**

The management center allows you to select a specific policy within the list of all the changes on the device that are due for deployment and deploy only the selected policy. Selective deployment is available only for the following policies:

- Access control policies
- Intrusion policies
- Malware and file policies
- DNS policies
- Identity policies
- SSL policies
- QoS policies
- Prefilter policies
- Network discovery
- NAT policies
- Routing policies
- VPN policies

There are certain limitations to selectively deploying policies. Follow the contents in the table below to understand when selective policy deployment can be used.

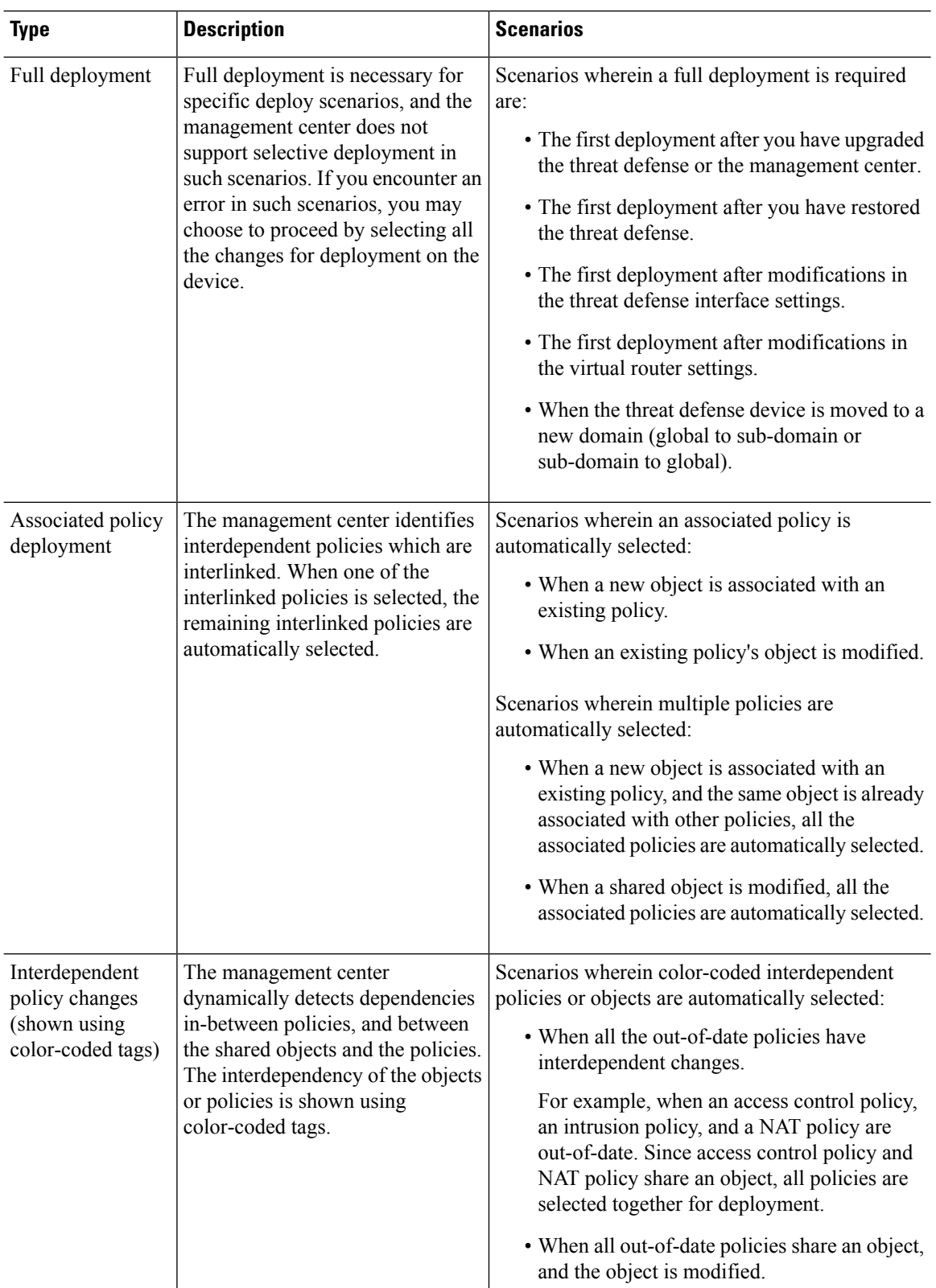

#### **Table 1: Limitations for Selective Deployment**

ı

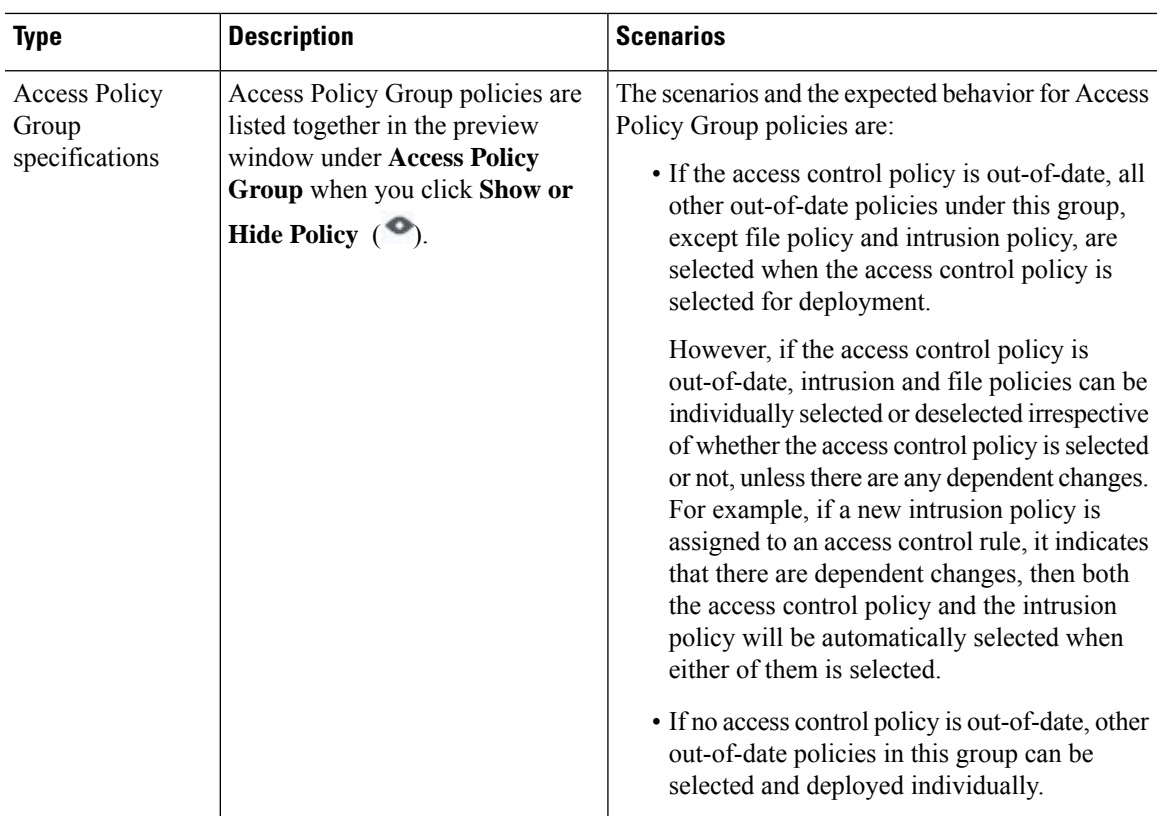

# <span id="page-4-0"></span>**System Username**

The management center displays the username as **system** for the following operations:

- Rollback
- Upgrade
- Threat Defense backup and restore
- SRU update
- LSP update
- VDB update

# **Auto-Enabling of Application Detectors**

If you are performing application control but disable required detectors, the system automatically enables the appropriate system-provided detectors upon policy deploy. If none exist, the system enables the most recently modified user-defined detector for the application.

# **Asset Rediscovery with Network Discovery Policy Changes**

When you deploy changes to a network discovery policy, the system deletes and then rediscovers MAC address, TTL, and hops information from the network map for the hosts in your monitored networks. Also, the affected managed devices discard any discovery data that has not yet been sent to the management center.

## <span id="page-5-0"></span>**Snort Restart Scenarios**

When the traffic inspection engine referred to as *the Snort process* on a managed device restarts, inspection is interrupted until the process resumes. Whether traffic drops during this interruption or passes without further inspection depends on how the target device handles traffic. See Snort Restart Traffic [Behavior,](#page-7-0) on page 8 for more information. Additionally, resource demands may result in a small number of packets dropping without inspection when you deploy, regardless of whether the Snort process restarts.

Any of the scenarios in the following table cause the Snort process to restart.

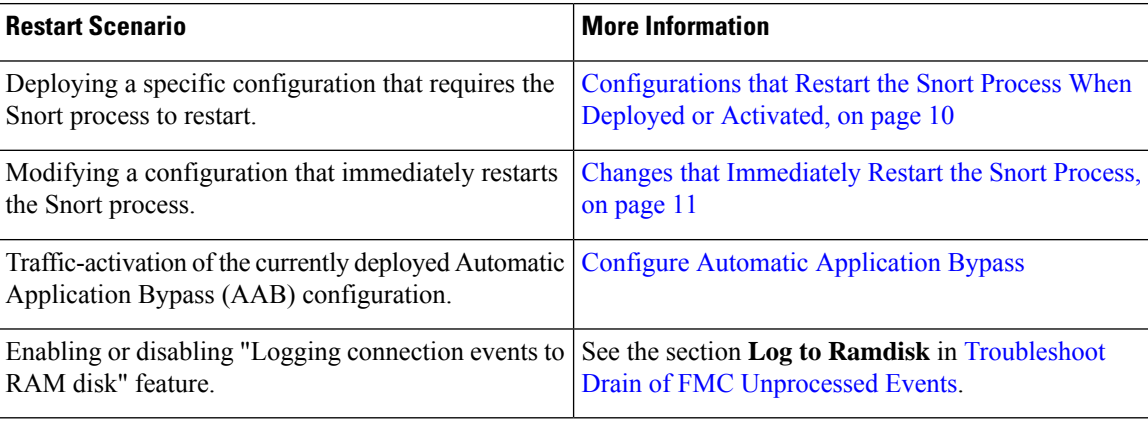

#### **Table 2: Snort Restart Scenarios**

#### **Related Topics**

Access Control Policy [Advanced](management-center-device-config-72_chapter37.pdf#nameddest=unique_99) Settings [Configurations](#page-9-0) that Restart the Snort Process When Deployed or Activated, on page 10

#### <span id="page-5-1"></span>**Restart Warnings for Devices**

When you deploy, the **Inspect Interruption** column in the deploy page specifies whether a deployed configuration restarts the Snort process on the threat defense device. When the traffic inspection engine referred to as*the Snort process*restarts, inspection isinterrupted until the processresumes. Whether traffic isinterrupted or passes without inspection during the interruption depends on how the device handles traffic. Note that you can proceed with the deployment, cancel the deployment and modify the configuration, or delay the deployment until a time when deploying would have the least impact on your network.

When the **Inspect Interruption** column indicates **Yes** and you expand the device configuration listing, the system indicates any specific configuration type that would restart the Snort process with an **Inspect**

**Interruption** ( $\mathscr{P}$ ). When you hover your mouse over the icon, a message informs you that deploying the configuration may interrupt traffic.

The following table summarizes how the deploy page displays inspection interruption warnings.

П

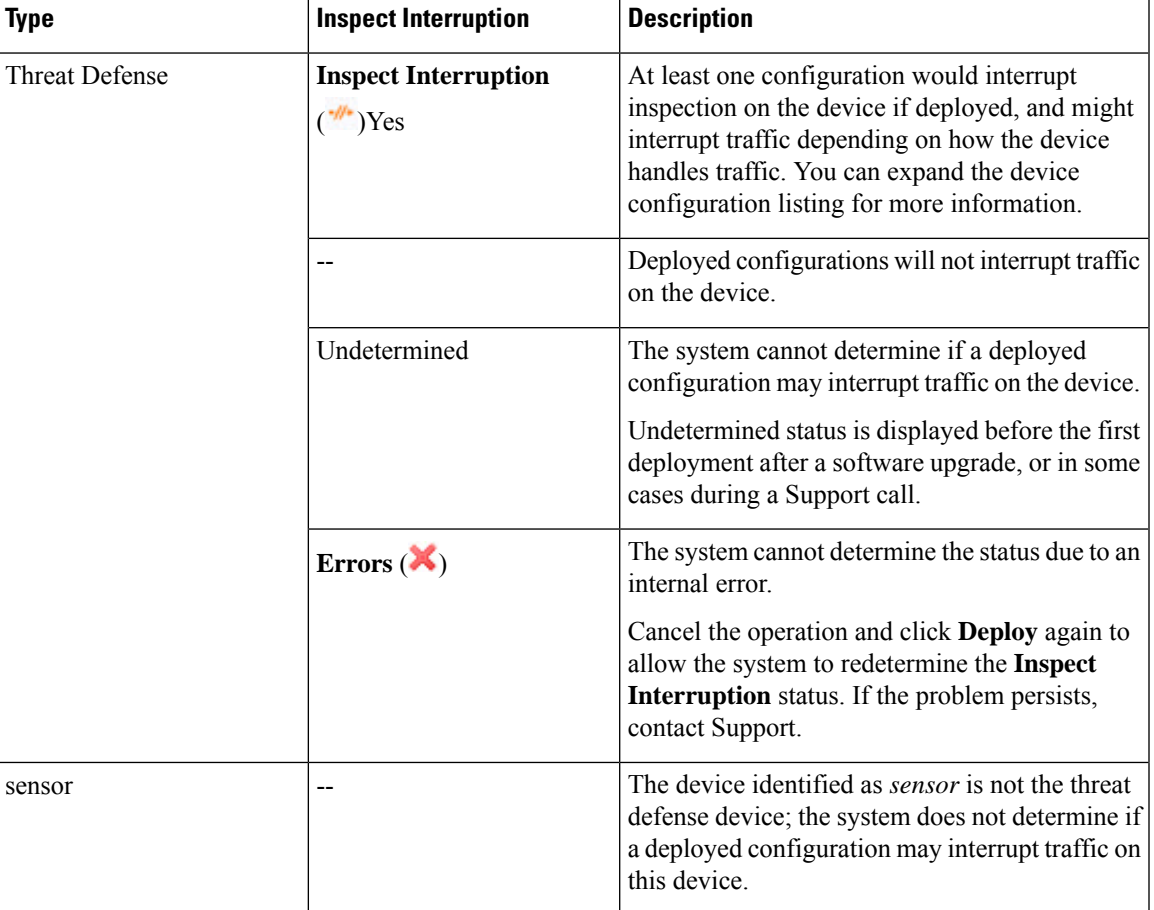

#### **Table 3: Inspection Interruption Indicators**

For information on all configurations that restart the Snort process for all device types, see [Configurations](#page-9-0) that Restart the Snort Process When Deployed or [Activated,](#page-9-0) on page 10.

### **Inspect Traffic During Policy Apply**

**Inspect traffic during policy apply** is an advanced access control policy general setting that allows managed devices to inspect traffic while deploying configuration changes; this is the case unless a configuration that you deploy requires the Snort process to restart. You can configure this option as follows:

• Enabled — Traffic is inspected during the deployment unless certain configurations require the Snort process to restart.

When the configurations you deploy do not require a Snort restart, the system initially uses the currently deployed access control policy to inspect traffic, and switches during deployment to the access control policy you are deploying.

• Disabled — Traffic is not inspected during the deployment. The Snort process always restarts when you deploy.

The following graphic illustrates how Snort restarts can occur when you enable or disable **Inspect traffic during policy apply**.

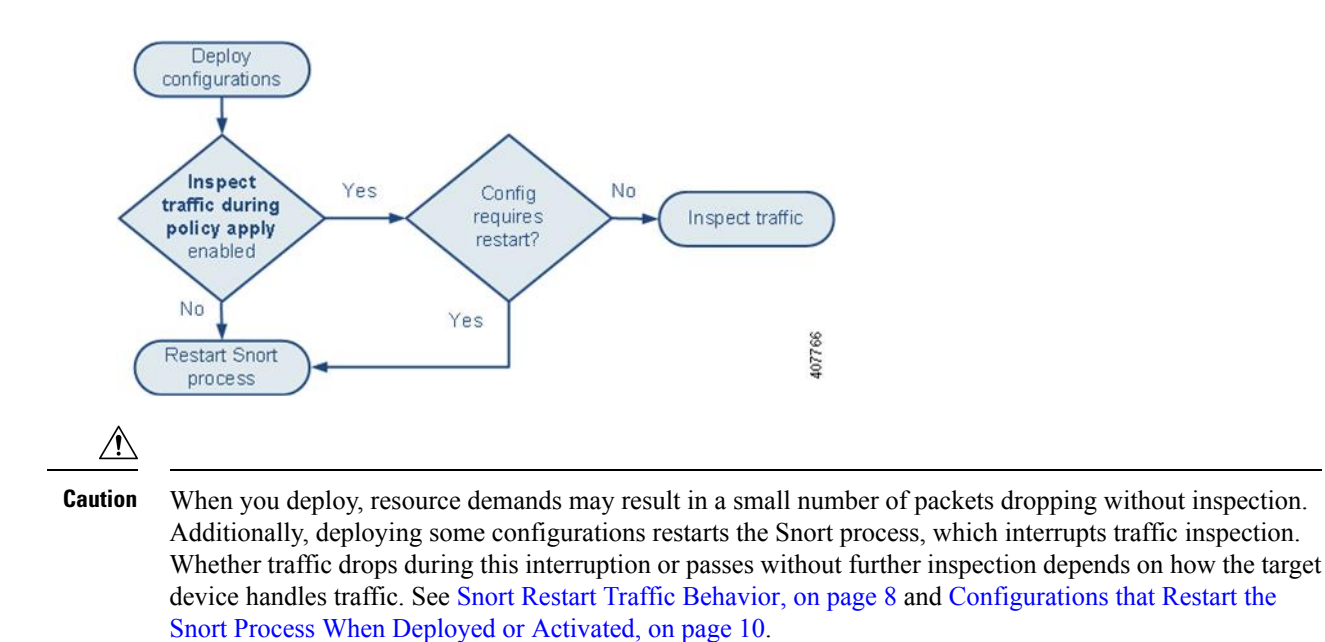

### <span id="page-7-0"></span>**Snort Restart Traffic Behavior**

The following tables explain how different devices handle traffic when the Snort process restarts.

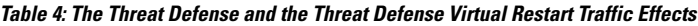

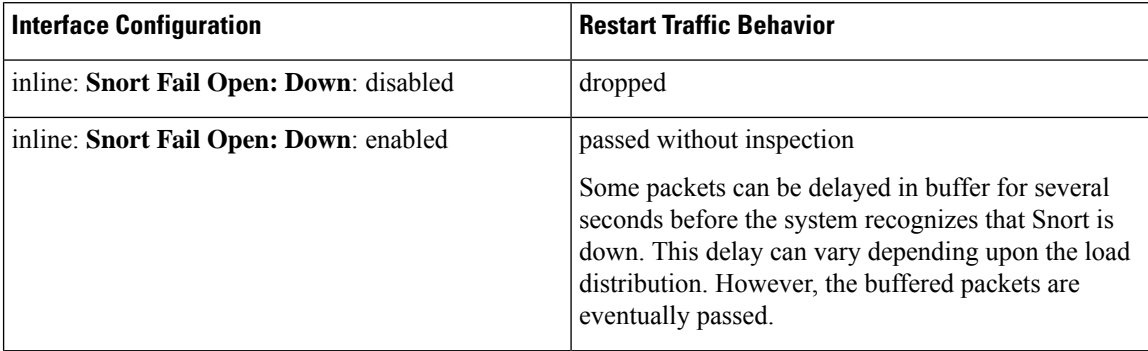

Ш

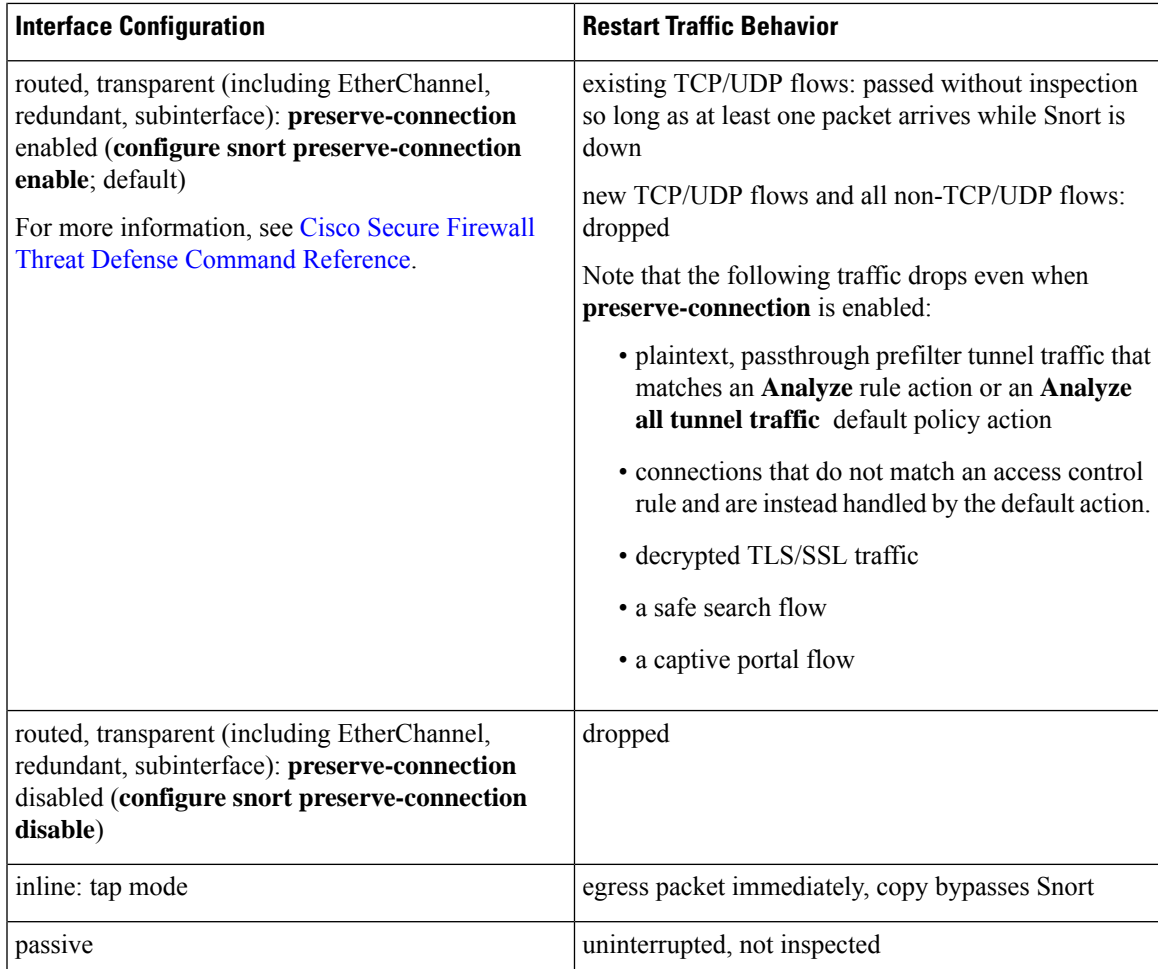

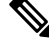

In addition to traffic handling when the Snort process is down while it restarts, traffic can also pass without inspection or drop when the Snort process is busy, depending on the configuration of the Snort Fail Open **Busy** option (see [Configure](management-center-device-config-72_chapter13.pdf#nameddest=unique_102) an Inline Set). A device supports either the Failsafe option or the Snort Fail Open option, but not both. **Note**

When the Snort process is busy but not down during configuration deployment, some packets may drop on routed, switched, or transparent interfaces if the total CPU load exceeds 60 percent. **Note**

◢

**Warning** Do not reboot the system while the Snort Rule Update is in progress.

Snort-busy drops happen when snort is not able to process the packets fast enough. Lina does not know whether Snort is busy due to processing delay, or if is stuck or due to call blocking. When transmission queue is full, snort-busy drops occur. Based on Transmission queue utilization, Lina will try to access if the queue is being serviced smoothly.

#### <span id="page-9-0"></span>**Configurations that Restart the Snort Process When Deployed or Activated**

Deploying any of the following configurations except AAB restarts the Snort process as described. Deploying AAB does not cause a restart, but excessive packet latency activates the currently deployed AAB configuration, causing a partial restart of the Snort process.

#### **Access Control Policy Advanced Settings**

- Deploy when **Inspect Traffic During Policy Apply** is disabled.
- Add or remove an SSL policy.

#### **File Policy**

Deploy the first or last of any one of the following configurations; note that while otherwise deploying these file policy configurations does not cause a restart, deploying non-file-policy configurations can cause restarts.

- Take either of the following actions:
	- Enable or disable **Inspect Archives** when the deployed access control policy includes at least one file policy.
	- Add the first or remove the last file policy rule when **Inspect Archives** is enabled (note that at least one rule is required for **Inspect Archives** to be meaningful).
- Enable or disable **Store files** in a **Detect Files** or **Block Files** rule.
- Add the first or remove the last active file rule that combines the **Malware Cloud Lookup** or **Block Malware** rule action with an analysis option (**Spero Analysis or MSEXE**, **Dynamic Analysis**, or **Local Malware Analysis**) or a store files option (**Malware, Unknown**, **Clean**, or **Custom**).

Note that access control rules that deploy these file policy configurations to security zones or tunnel zones cause a restart only when your configuration meets the following conditions:

- Source or destination security zones in your access control rule must match the security zones associated with interfaces on the target devices.
- Unless the destination zone in you access control rule is *any*, a source tunnel zone in the rule must match a tunnel zone assigned to a tunnel rule in the prefilter policy.

#### **Identity Policy**

• When SSL decryption is disabled (that is, when the access control policy does not include an SSL policy), add the first or remove the last active authentication rule.

An active authentication rule has either an **Active Authentication**rule action, or a **Passive Authentication** rule action with **Use active authentication if passive or VPN identity cannot be established** selected.

#### **Network Discovery**

• Enable or disable non-authoritative, traffic-based user detection over the HTTP, FTP, or MDNS protocols, using the network discovery policy.

#### **Device Management**

- MTU: Change the highest MTU value among all non-management interfaces on a device.
- Automatic Application Bypass (AAB): The currently deployed AAB configuration activates when a malfunction of the Snort process or a device misconfiguration causes a single packet to use an excessive amount of processing time. The result is a partial restart of the Snort process to alleviate extremely high latency or prevent a complete traffic stall. This partial restart causes a few packets to pass without inspection, or drop, depending on how the device handles traffic.

#### **Updates**

- System update: Deploy configurations the first time after a software update that includes a new version of the Snort binary or data acquisition library (DAQ).
- VDB: For managed devices running Snort 2, deploying configurations the first time after installing a vulnerability database (VDB) update that includes changes applicable to managed devices will require a detection engine restart and may result in a temporary traffic interruption. For these, a message warns you when you select the management center to begin installing. The deploy dialog provides additional warnings for the threat defense devices when VDB changes are pending. VDB updates that apply only to the management center do not cause detection engine restarts, and you cannot deploy them.

For managed devices running Snort 3, deploying configurations the first time after installing a vulnerability database (VDB) update may temporarily interrupt application detection, but there will be no traffic interruptions.

#### **Related Topics**

Deploy [Configuration](#page-13-0) Changes, on page 14 Snort Restart [Scenarios,](#page-5-0) on page 6

#### <span id="page-10-0"></span>**Changes that Immediately Restart the Snort Process**

The following changes immediately restart the Snort process without going through the deploy process. How the restart affects traffic depends on how the target device handles traffic. See Snort Restart Traffic [Behavior,](#page-7-0) on [page](#page-7-0) 8 for more information.

- Take any of the following actions involving applications or application detectors:
	- Activate or deactivate a system or custom application detector.
	- Delete an activated custom detector.
	- **Save and Reactivate** an activated custom detector.
	- Create a user-defined application.

A message warns you that continuing restarts the Snort process, and allows you to cancel; the restart occurs on any managed device in the current domain or in any of its child domains.

• Create or break a threat defense high availability pair.

A message warns you that continuing to create a high availability pair restarts the Snort process on the primary and secondary devices and allows you to cancel.

# <span id="page-11-0"></span>**Requirements and Prerequisites for Policy Management**

**Model Support**

Any.

**Supported Domains**

Any

**User Roles**

- Admin
- Network Admin
- Security Approver

# <span id="page-11-1"></span>**Best Practices for Deploying Configuration Changes**

The following are guidelines for deploying configuration changes.

#### **Reliable Management Connection**

The management connection between the management center and the device is a secure, TLS-1.3-encrypted communication channel between itself and the device.

You do not need to run this traffic over an additional encrypted tunnel such as Site-to-Site VPN for security purposes. If the VPN goes down, for example, you will lose your management connection, so we recommend a simple management path.

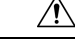

**Caution**

We recommend against a device's management connection going through a VPN tunnel that terminates on the device itself. If you deploy a configuration change that causes the VPN to go down, the management connection will be disconnected and you will not have any way to recover the configuration without connecting directly to the device.

If management traffic exits a VPN-terminating interface, be sure to exclude the management traffic from the VPN tunnel.

#### **Maximum Concurrent Deployments**

You should not deploy to more than 25% of the maximum devices allowed for a management center in the same job. For example, for the FMCv300, the maximum job size should be 75 devices (25% of 300). Concurrent deployment to more devices can cause performance issues.

#### **Deployment of Shared Policies**

For best performance, deploy to devices that use the same policies. Create separate deployment jobs for each group of devices that share policies.

#### **Time to Deploy and Memory Limitations**

The time it takes to deploy depends on multiple factors, including (but not limited to):

- The configurations you send to the device. For example, if you dramatically increase the number of Security Intelligence entries you block, deployment can take longer.
- Device model and memory. On lower-memory devices, deploying can take longer.

Do not exceed the capability of your devices. If you exceed the maximum number of rules or policiessupported by a target device, the system displays a warning. The maximum depends on a number of factors—not only memory and the number of processors on the device, but also on policy and rule complexity. For information on optimizing policies and rules, see Best [Practices](management-center-device-config-72_chapter36.pdf#nameddest=unique_105) for Access Control Rules.

#### **Use a Maintenance Window to Lessen the Impact of Traffic Interruptions**

We *strongly* recommend you deploy in a maintenance window or at a time when interruptions will have the least impact.

When you deploy, resource demands may result in a small number of packets dropping without inspection. Additionally, deploying some configurations restarts the Snort process, which interrupts traffic inspection. Whether traffic drops during this interruption or passes without further inspection depends on how the target device handles traffic. See Snort Restart Traffic [Behavior,](#page-7-0) on page 8 and [Configurations](#page-9-0) that Restart the Snort Process When Deployed or [Activated,](#page-9-0) on page 10.

For the threat defense devices, the **Inspect Interruption** column in the Deploy dialog warns you when deploying might interrupt traffic flow or inspection. You can either proceed with, cancel, or delay deployment; see Restart [Warnings](#page-5-1) for Devices, on page 6 for more information.

#### **Related Topics**

Snort Restart [Scenarios,](#page-5-0) on page 6

# <span id="page-12-0"></span>**Deploy the Configuration**

After you configure your deployment, and any time you change that configuration, you must deploy the changes to affected devices. You can view deployment status in the Message Center.

Deploying updates the following components:

- Device and interface configurations
- Device-related policies: NAT, VPN, QoS, platform settings
- Access control and related policies: DNS, file, identity, intrusion, network analysis, prefilter, SSL
- Network discovery policy
- Intrusion rule updates
- Configurations and objects associated with any of these elements

You can configure the system to deploy automatically by scheduling a deploy task or by setting the system to deploy when importing intrusion rule updates. Automating policy deployment is especially useful if you allow intrusion rule updates to modify system-provided base policies for intrusion and network analysis. Intrusion rule updates can also modify default values for the advanced preprocessing and performance options in your access control policies.

# <span id="page-13-0"></span>**Deploy Configuration Changes**

After you change configurations, deploy them to the affected devices. We *strongly* recommend that you deploy in a maintenance window or at a time when any interruptions to traffic flow and inspection will have the least impact.

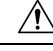

#### **Caution**

When you deploy, resource demands may result in a small number of packets dropping without inspection. Additionally, deploying some configurations restarts the Snort process, which interrupts traffic inspection. Whether traffic drops during this interruption or passes without further inspection depends on how the target device handles traffic. See Snort Restart Traffic [Behavior,](#page-7-0) on page 8 and [Configurations](#page-9-0) that Restart the Snort Process When Deployed or [Activated,](#page-9-0) on page 10.

#### **Before you begin**

- Be sure all managed devices use the same revision of the Security Zones object. If you have edited security zone objects: Do not deploy configuration changes to any device until you edit the zone setting for interfaces on *all* devices you want to sync. You must deploy to all managed devices at the same time.
- To preview the deployment changes, enable REST API access. To enable the REST API access, follow the steps in *Enabling REST API Access* in the Cisco Secure Firewall Management Center Administration [Guide.](http://www.cisco.com/go/firepower-config)

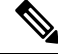

The deployment process fails if the device configuration is being read at the device CLI during deployment. Do not execute commands such as **show running-config** during the deployment. **Note**

#### **Procedure**

- **Step 1** On the management center menu bar, click **Deploy**.
- **Step 2** For a quick deployment, check specific devices and then click **Deploy**, or click **Deploy All** to deploy to all devices. Otherwise, for additional deployment options, click **Advanced Deploy**.

The rest of this procedure applies to the **Advanced Deploy** screen.

#### **Figure 1: Quick Deploy**

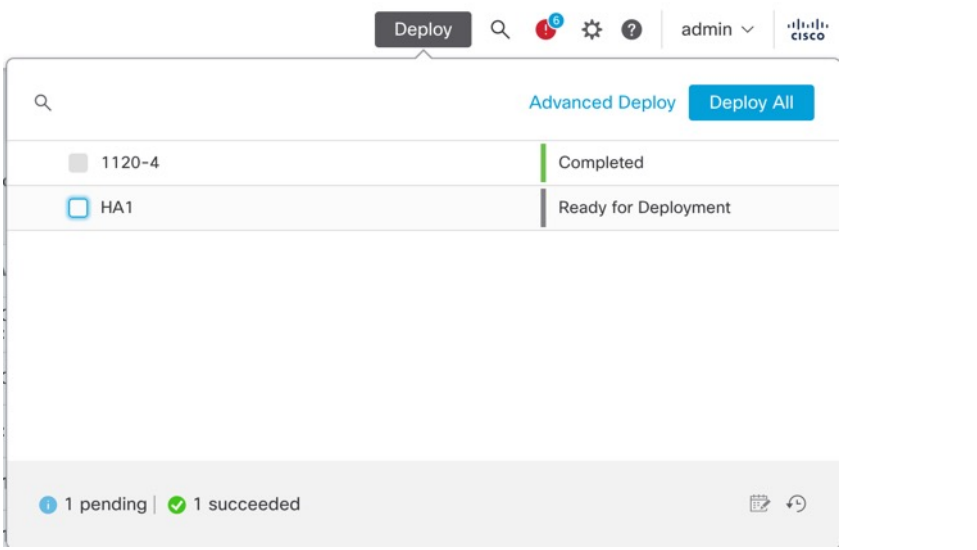

#### **Figure 2: Advanced Deploy**

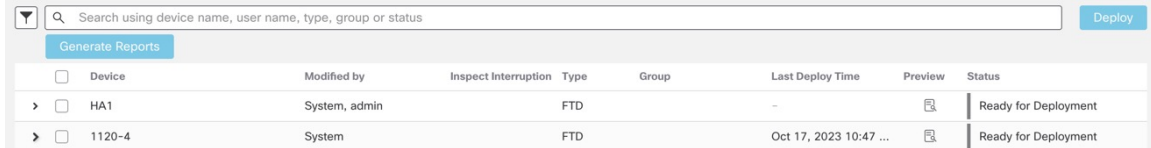

### **Step 3** Click **Expand Arrow** ( $\rightarrow$ ) to view device-specific configuration changes to be deployed.

#### **Figure 3: Expand**

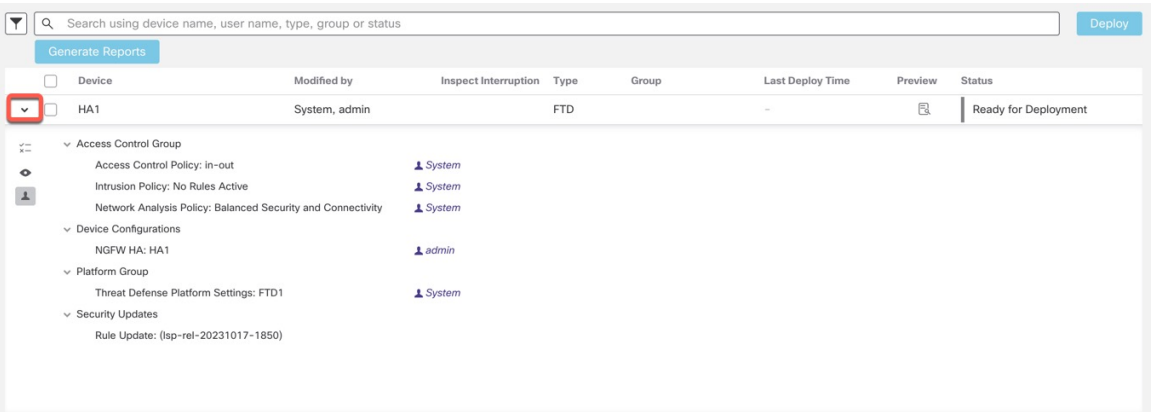

• The **Modified By** column lists the users who have modified the policies or objects. On expanding the device listing, you can view the users who have modified the policies against each policy listing. For information about when the **System** user is shown (instead of the logged-in user), see System [Username,](#page-4-0) on [page](#page-4-0) 5.

**Note** Usernames are not provided for deleted policies and objects.

• The **Inspect Interruption**column indicates if traffic inspection interruption may be caused in the device during deployment.

When the status indicates (Yes) that deploying will interrupt inspection, and perhaps traffic, on the threat defense device, the expanded list indicates the specific configurations causing the interruption with the

**Inspect Interruption**  $(\sqrt[n]{\cdot})$ .

If the entry is blank in this column for a device, then it indicates that there will be no traffic inspection interruptions on that device during deployment.

See Restart [Warnings](#page-5-1) for Devices, on page 6 for information to help you identify configurations that interrupt traffic inspection and might interrupt traffic when deployed to the threat defense devices.

- The **Last Modified Time** column specifies when you last made the configuration changes.
- The **Preview** column allows you to preview the changes for the next deployment.
- The **Status** column provides the status for each deployment. For more information, see View [Deployment](#page-20-1) [Status,](#page-20-1) on page 21.

**Step 4** In the **Preview** column, click **Preview**  $(\mathbb{B})$  to see the configuration changes that you can deploy.

#### **Figure 4: Preview**

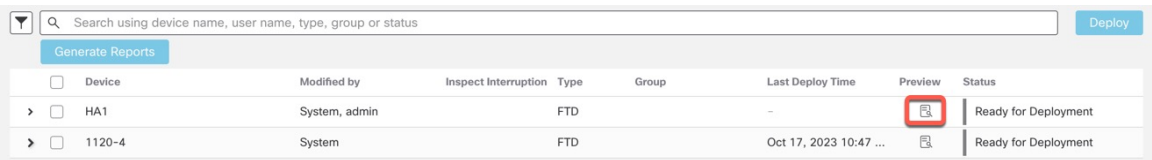

If you change the management center name in **System** ( ) > **Configuration** > **Information**, the deployment preview does not specify this change, yet it requires a deployment. **Note**

For unsupported features for Preview, see [Deployment](#page-1-0) Preview, on page 2.

The **Comparison View** tab lists all the policy and object changes. The left pane lists all the different policy types that have changed on the device, organized in a tree structure.

#### **Figure 5: Comparison View**

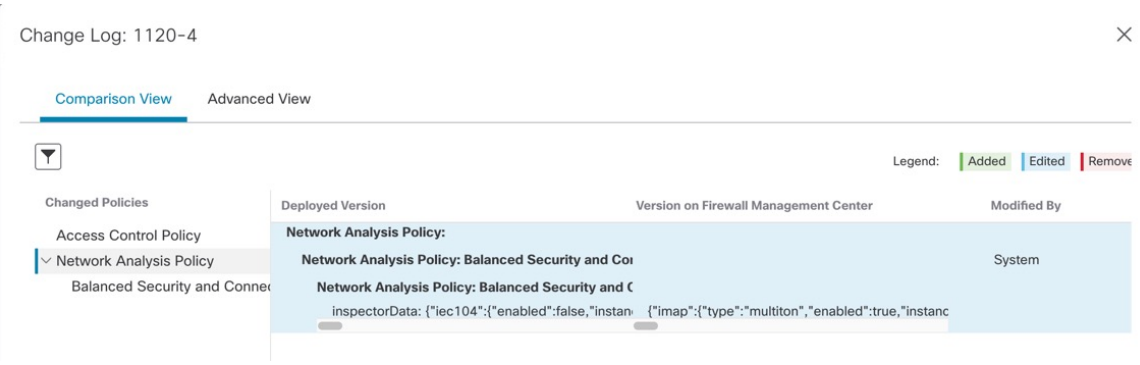

The **Filter** icon ( $\blacksquare$ ) lets you filter the policies at the user level and policy level.

The right pane lists all the additions, changes, or deletions in the policy, or the object selected in the left pane. The two columns on the right pane provide the last deployed configuration settings (in the **Deployed Version** column) versus the changes that are due for deployment (in the **Version on Firewall Management Center** column). The last-deployed configuration settings are derived from a snapshot of the last saved deployment in the management center and not from the device. The background colors of the settings are color-coded as per the legend available on the top-right of the page.

The **Modified By** column lists the users who have modified, or added the configuration settings. At the policy level, the management center displays all the users who have modified the policy, and at the rule level, the management center displays only the last user who has modified the rule.

You can download a copy of the change log by clicking the **Download Report** button.

The **Advanced View** tab shows the CLI commands that will be applied. This view is useful if you are familiar with ASA CLI, which is used on the back end of the threat defense.

#### **Figure 6: Advanced View**

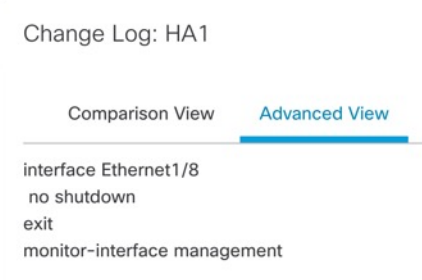

**Step 5** Use **Show or Hide Policy** ( $\bullet$ ) to selectively view or hide the associated unmodified policies. **Figure 7: Show or Hide Policy**

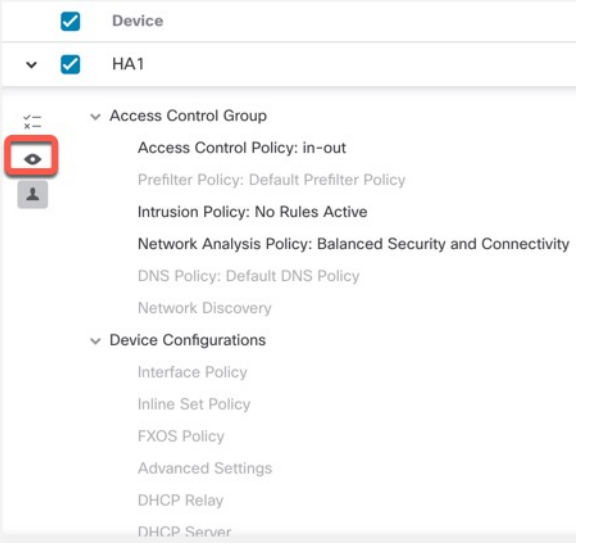

**Step 6** Check the box next to the device name to deploy all configuration changes, or click **Policy selection**  $(\overline{P})$  to select individual policies or configurations to deploy while withholding the remaining changes without deploying them.

You can also view the interdependent changes for a certain policy or configuration using this option. The management center dynamically detects dependencies between policies (for example, between an access control policy and an intrusion policy), and between the shared objects and the policies. Interdependent changes are indicated using color-coded tags to identify a set of interdependent deployment changes. When one of the deployment changes is selected, the interdependent changes are automatically selected.

For more details, see Selective Policy [Deployment,](#page-2-0) on page 3.

**Note**

- When the changes in shared objects are deployed, the impacted policies should also be deployed along with them. When you select a shared object during deployment, the impacted policies are automatically selected.
	- Selective deployment is not supported for scheduled deployments and deployments using REST APIs. You can only opt for complete deployment of all the changes in these cases.
	- The pre-deployment checks for warnings and errors are performed not only on the selected policies, but on all the policies that are out-of-date. Therefore, the warnings or errors list shows the deselected policies as well.
	- Similarly, the **Inspect Interruption** column indication on the Deployment page considers all out-of-date policies and not just the selected policies. For information on the **Inspect Interruption** column, see Restart [Warnings](#page-5-1) for Devices, on page 6.
- **Step 7** After you select the devices or policies to deploy, click **Estimate** to get a rough estimate of the deployment duration.

#### **Figure 8: Estimate**

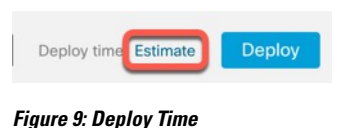

Deploy time: about 1 minute

The time duration is a rough estimate (having around 70% accuracy), and the actual time taken for deployment may vary for a few scenarios. The estimate is dependable for deployments of up to 20 devices.

When an estimate is not available, it indicates that the data is not available, since the first successful deployment on the selected device is pending. This situation could occur after the management center reimage, version upgrade, or after a high availability failover.

The estimate is incorrect and unreliable for bulk policy changes (in case of bulk policy migrations), and selective deployments because the estimate is based on the heuristic technique. **Note**

#### **Step 8** Click **Deploy**.

**Step 9** If the system identifies errors or warnings in the changes to be deployed, it displays them in the **Validation Messages** window. To view complete details, click the arrow icon before the warnings or errors.

You have the following choices:

• Deploy—Continue deploying without resolving warning conditions. Check the **Ignore warnings** checkbox, to ignore warnings and deploy the changes. You cannot proceed if the system identifies errors.

• Close—Exit without deploying. Resolve the error and warning conditions, and attempt to deploy the configuration again.

#### **What to do next**

- (Optional) Monitor deployment status; see *Viewing Deployment Messages* in the Cisco Secure [Firewall](http://www.cisco.com/go/firepower-config) Management Center [Administration](http://www.cisco.com/go/firepower-config) Guide.
- If the deployment fails, see Best Practices for Deploying [Configuration](#page-11-1) Changes, on page 12.
- During deployment, if there are specific configuration changes in the deployment, the deployment failure may lead to traffic being interrupted. For example, in a cluster environment, an erroneous configuration of an IP address that is not in the same subnet as the Site IPs is configured on the interface. Due to this error, deployment fails and the device attempts to clear the configuration while the rollback operation is being processed. These events collectively lead to a deployment failure that interrupts the traffic.

See the following table to know what configuration changes may cause traffic interruption when deployment fails.

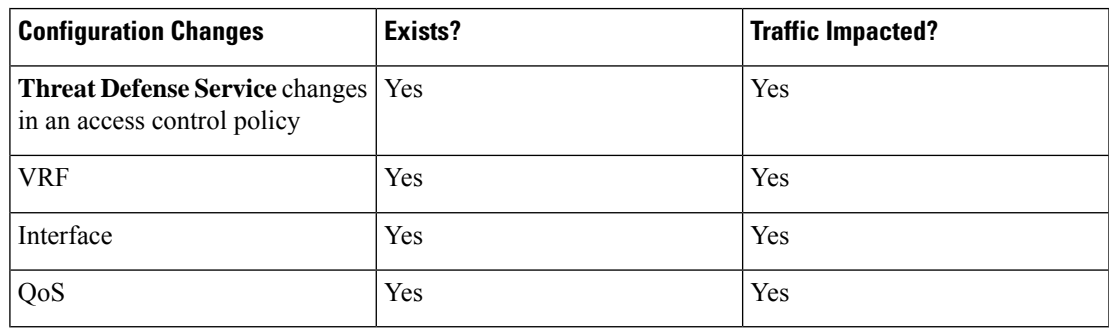

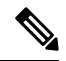

The configuration changes interrupting traffic during deployment is valid only if both the management center and the threat defense are of version 6.2.3 or higher. **Note**

#### **Related Topics**

Snort Restart [Scenarios,](#page-5-0) on page 6

# **Redeploy Existing Configurations to a Device**

You can force-deploy existing (unchanged) configurations to a single managed device. We *strongly* recommend you deploy in a maintenance window or at a time when any interruptions to traffic flow and inspection will have the least impact.

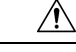

When you deploy, resource demands may result in a small number of packets dropping without inspection. Additionally, deploying some configurations restarts the Snort process, which interrupts traffic inspection. Whether traffic drops during this interruption or passes without further inspection depends on how the target device handles traffic. See Snort Restart Traffic [Behavior,](#page-7-0) on page 8 and [Configurations](#page-9-0) that Restart the Snort Process When Deployed or [Activated,](#page-9-0) on page 10. **Caution**

#### **Before you begin**

Review the guidelines described in Best Practices for Deploying [Configuration](#page-11-1) Changes, on page 12.

#### **Procedure**

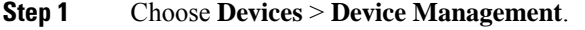

- **Step 2** Click **Edit** ( ) next to the device where you want to force deployment.
- **Step 3** Click **Device**.
- **Step 4** Click **Edit** ( $\bullet$ ) next to the **General** section heading.

#### **Step 5** Click **Force Deploy** ( $\rightarrow$ ).

Force-deploy takes more time than the regular deployment because it involves the complete generation of the policy rules to be deployed on the threat defense. **Note**

#### **Step 6** Click **Deploy**.

The system identifies any errors or warnings with the configurations you are deploying. You can click **Proceed** to continue without resolving warning conditions. However, you cannot proceed if the system identifies an error.

#### **What to do next**

- (Optional) Monitor deployment status; see *Viewing Deployment Messages* in the Cisco Secure [Firewall](http://www.cisco.com/go/firepower-config) Management Center [Administration](http://www.cisco.com/go/firepower-config) Guide.
- If deploy fails, see Best Practices for Deploying [Configuration](#page-11-1) Changes, on page 12.

#### **Related Topics**

Snort Restart [Scenarios](#page-5-0), on page 6

Ш

# <span id="page-20-0"></span>**Manage Deployments**

# <span id="page-20-1"></span>**View Deployment Status**

On the Deployment page, the **Status** column provides the deployment status for each device. If a deployment is in progress, then the live status of the deployment progress is displayed, else one of the following statuses is displayed:

- Pending—Indicates that there are changes in the device that are to be deployed.
- Warnings or errors—Indicates that the pre-deployment checks have identified warnings or errors for the deployment, and you have not proceeded with the deployment. You can continue with the deployment if there are any warnings, but not if there are any errors.

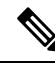

The status column provides the warning or error status only for a single user session on the deployment page. If you navigate away from the page or refresh the page, the status changes to pending. **Note**

- Failed—Indicates that the previous deployment attempt failed. Click on the status to view the details.
- In queue—Indicates that deployment is initiated, and the system is yet to start the deployment process.
- Completed—Indicates that deployment has completed successfully.

# **View Deployment History**

In the deployment history, the last 10 successful deployments, the last 5 failed deployments, and last 5 rollback deployments are captured.

#### **Procedure**

**Step 1** On the management center menu bar, click **Deploy** and then click **Deployment History** ( $\widehat{\cdot}$ ).

#### **Figure 10: Deployment History Icon**

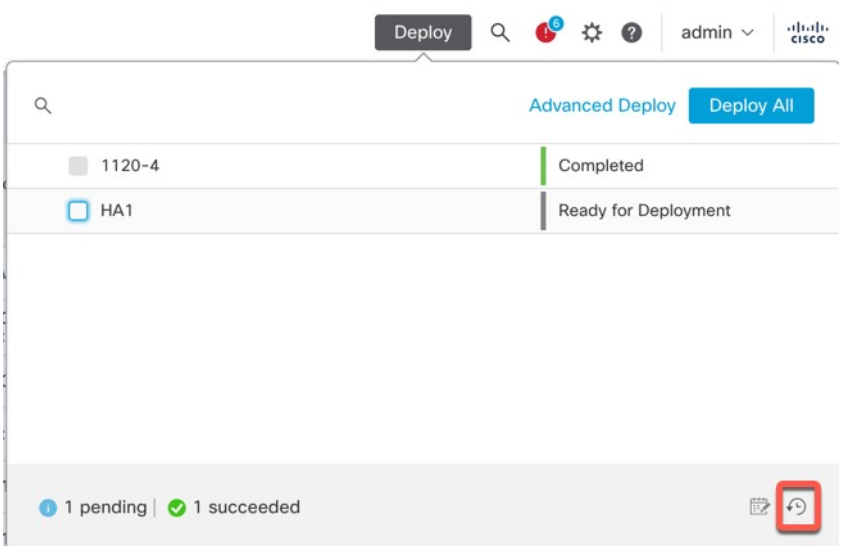

A list of all the previous deployment and rollback jobs is displayed in reverse chronological order.

#### **Figure 11: Deployment History Page**

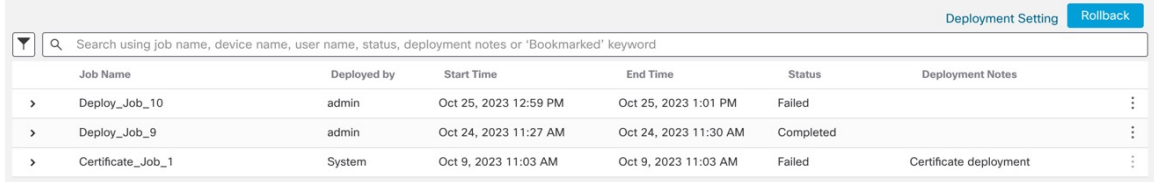

**Step 2** Click **Expand Arrow** ( $\rightarrow$ ) next to the required deployment job to view the devices included in the job and their deployment statuses.

**Figure 12: Expand**

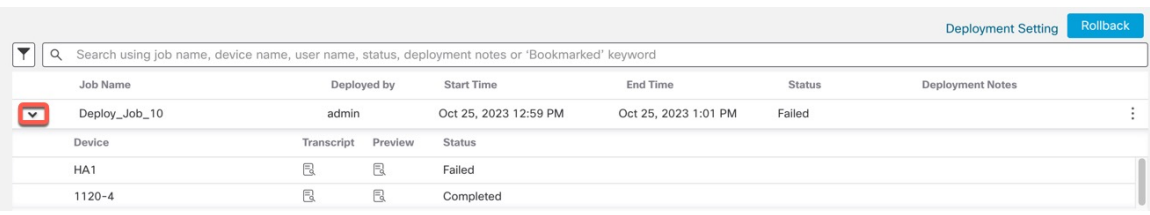

• View notes in the **Deployment Notes** column.

Deployment notes are custom notes that a user can add as part of the deployment, and these notes are optional.

**Step 3** (Optional) Click **Transcript Details**  $(\mathbb{B})$  to view the commands sent to the device, and the responses received.

Ш

#### **Figure 13: Transcript Details Icon**

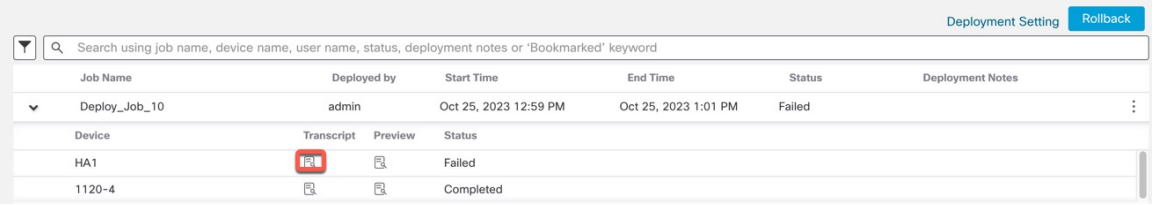

#### **Figure 14: Transcript Details**

F.

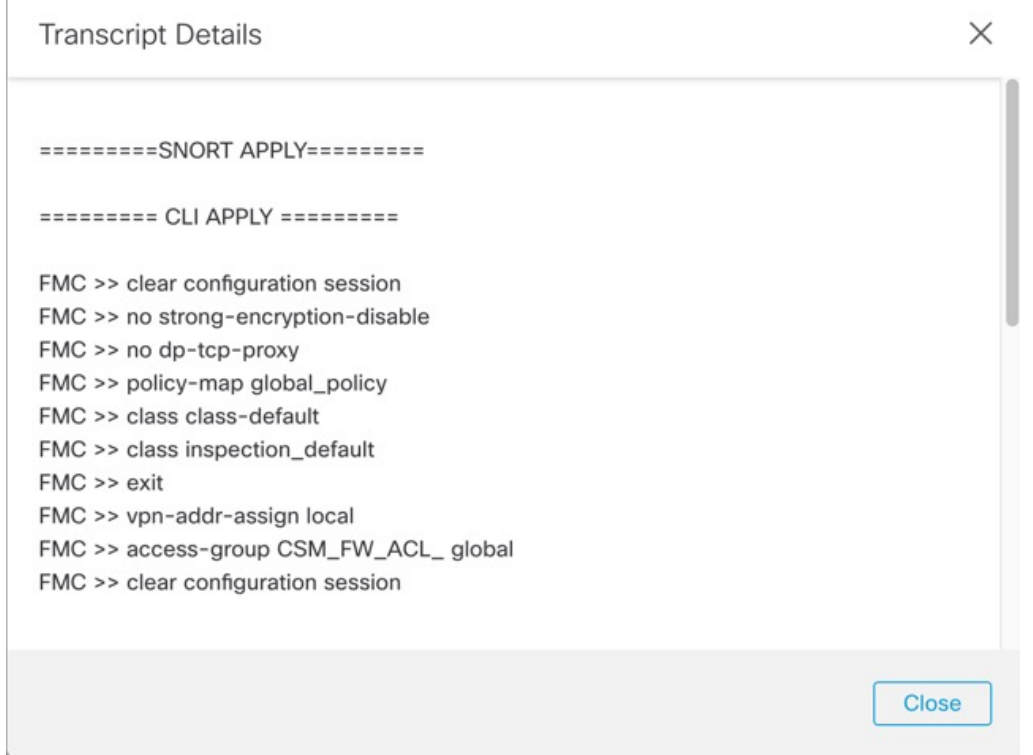

The transcript includes the following sections:

- **Snort Apply**—If there are any failures or responses from Snort-related policies, then the messages are displayed in this section. Normally, the section is empty.
- **CLI** Apply—This section covers features that are configured using commands that are sent to the device.
- The transcript for the rollback operation does not provide the CLI commands information. To view the rollback commands, see View the [Deployment](#page-29-0) Rollback Transcript, on page [30.](#page-29-0) **Note**
- **Infrastructure Messages**—This section shows the status of different deployment modules.

In the **CLI Apply** section, the deployment transcript includes commands that are sent to the device, and any responses returned from the device. These responses can be informative messages or error messages. For failed deployments, look for messages that indicate errors with the commands. Examining these errors can

be particularly helpful if you are using FlexConfig policies to configure customized features. These errors can help you correct the script in the FlexConfig object that is trying to configure the commands.

There is no distinction that is made in the transcript between commands that are sent for managed features and those generated from FlexConfig policies. **Note**

For example, the following sequence shows that management center sent commands to configure GigabitEthernet0/0 with the logical name **outside**. The device responded that it automatically set the security level to 0. Threat Defense does not use the security level for anything.

```
========= CLI APPLY =========
FMC >> interface GigabitEthernet0/0
FMC >> nameif outside
FTDv 192.168.0.152 >> [info] : INFO: Security level for "outside" set to 0 by default.
```
**Step 4** (Optional) Click **Preview**  $(\mathbb{R})$  to view the policy and object changes deployed on the device versus the previously deployed version.

#### **Figure 15: Preview Icon**

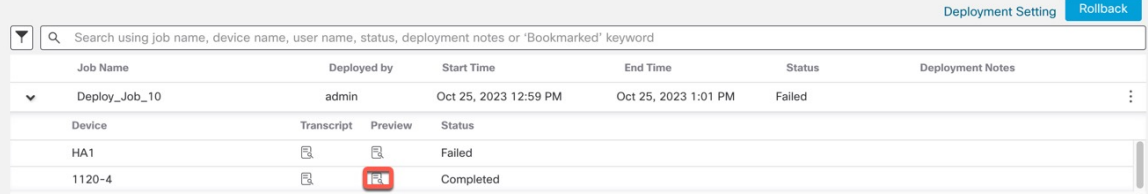

**a.** To compare any two versions and view the change log, choose the required versions in the drop-down boxes and click the **Show** button. The drop-down boxes show the deployment job name and the end time of the deployment.

#### **Figure 16: Compare Versions**

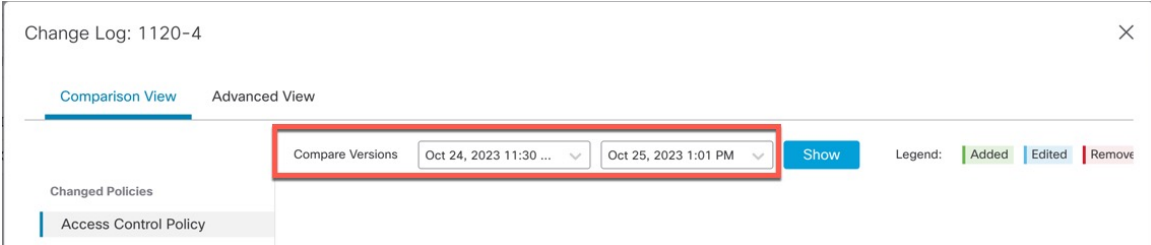

**Note** The drop-down boxes also show failed deployments.

- **b.** The **Modified By** column lists the users who have modified the policies or objects.
	- **1.** At the policy level, management center displays all the user names who have modified the policy.
	- **2.** At the rule level, management center displays the last user who has modified the rule.
- **c.** You can also download a copy of the change log by clicking **Download Report**.
- Deployment history preview is not supported for certificate enrollments, HA operations, and failed deployments. **Note**
	- When a device is registered, preview is not supported for the job history record that is created.
- **Step 5** (Optional) Against each deployment job, click the **More** ( $\ddot{\textbf{i}}$ ) icon and execute other actions:
	- **Bookmark**—To bookmark the deployment job.
	- **Edit Deployment Notes**—To edit your custom deployment notes that you added for a deployment job.
	- **Generate Report**—To generate a deployment report, which can be used for auditing. Thisreport includes job properties with preview and transcript information, and the report can be downloaded as a PDF file.
	- **a.** Click **Generate Report** to generate a deployment report.
		- **Figure 17: Generate Report**

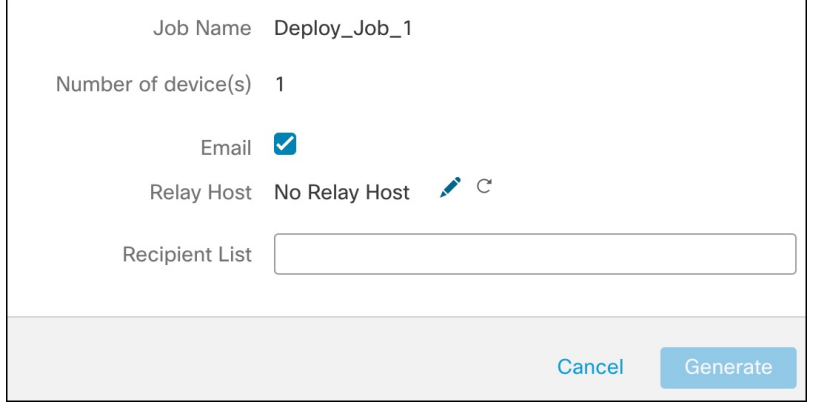

- **b.** In the **Generate Report** popup window, check the **Email** checkbox.
- **c.** The report can also be sent through email if mail relay host is configured. If the mail relay host in

not configured, use the **Edit**  $(\sqrt{\ } )$  icon to configure or modify the mail relay host. For more information, see *Configuring a Mail Relay Host and Notification Address* in the Cisco Secure Firewall Management Center [Administration](http://www.cisco.com/go/firepower-config) Guide.

- **d.** In the **Recipient List**, you can enter multiple email adddresses, separated by semicolons.
- **e.** Click **Generate** to generate the report, and this report is emailed to the recipients.
- **f.** In the Notifications task tab, you can track the progress. After the report generation is complete, click the link in the notification task tab to download the PDF report.

### **Set the Number of Configuration Versions**

The management center stores device configuration history files on the disk as configuration versions. You can specify the number of configuration versions that you want to retain for a device. This setting allows you to estimate the size of the device configuration files on the disk and keep it within the allowed limit. Reducing the number of configuration versions can reduce the backup size and improve the high-availability synchronization speed of the management center.

In a management center high-availability deployment, configuration version setting is available only on the active management center.

#### **Before you begin**

This feature is not supported in Version 7.2.0–7.2.5, 7.3.x, or 7.4.0. Support returns in Version 7.4.1.

#### **Procedure**

**Step 1** On the management center menu bar, choose **Deploy > Deployment History** ( $\binom{f}{r}$ ).

#### **Step 2** Click **Deployment Setting**.

- **Step 3** Choose the number of configuration versionsthat you want to retain for a device from the **Number of Versions to Retain** drop-down list.
	- Reducing the number of versions removes the oldest configuration versions to match the version size you have selected. You cannot roll back or preview the removed versions. **Note**
		- **Maximum Permitted Disk Size**: The maximum size for storing configuration versions is 20 GB. The management center calculates the size of configuration versions periodically and sends a health alert if the size of the configuration versions exceeds 20 GB. To resolve the health alert, choose a **Number of Versions to Retain** for which the estimated configuration version size is less than 20 GB.
		- **Current Configuration Version Size**: The size of the configuration files on the management center for the previous deployment.
		- **Estimated Configuration Version Size**: The approximate size of the configuration files on the management center. It is calculated based on the number of configuration versions you chose to retain.

**Step 4** Click **Save**.

## **Roll Back a Deployment**

You can roll back a device to a previously deployed configuration. After a policy deployment, if the traffic through the device is affected in an unintended way, rollback provides an option to revert the device to the earlier state, which existed before the faulty deployment.

Rollback is a disruptive operation: all the existing connections and routes are dropped, and the traffic is disrupted.

#### **Identifying the Disruptive Configuration**

When a deployment has gone awry and caused traffic interruption in an unintended way, you should identify the change in the deployment that caused the condition and fix it so your next deployment will be successful.

See the following ways to compare configurations.

#### **Before a Rollback**

**1.** Choose **Deploy** > **Deployment History**, expand the last deployed job (that caused the traffic disruption), and click the preview icon  $(\mathbb{R})$ .

The preview page provides an option to compare deployments, which can be useful to identify specific changes for a deployment compared to a previous deployment.

**2.** After identifying the change causing the problem, rectify the configuration, and redeploy it on the device.

#### **After a Rollback**

- **1.** After a successful rollback operation, choose **Deploy** > **Deployment**, and click the **Preview** icon next to the rolled back device.
- **2.** View the changes between the rolled back configuration and the current changes in the management center that are pending deployment.
- **3.** After identifying the change causing the problem, rectify the configuration, and redeploy it on the device.

#### **Rollback Guidelines and Limitations**

- You can roll back to any one of the last 10 versions before the currently deployed version. Rollback to versions prior to these are not supported. The rollback icon is greyed out for unsupported versions.
- You have to perform a deployment before you can roll back again.
- After you perform a rollback, the rolled back devices are marked as out-of-date on the management center. The changes you made to the configuration are still pending for the next deployment. To see the pending changes, choose **Deploy** > **Deployment**, and click the **Preview** icon next to the rolled back device.
- For devices with very large access lists, if the **Object GroupSearch**setting is disabled, then the rollback operation may take a longer duration to complete. To verify the **Object Group Search** setting, choose **Devices** > **Device Management**, and then select the device and click **Edit Advanced Settings**.
- For the Firepower 4100/9300, make sure your current chassis manager interface configuration is the same for any rollback versions. Otherwise, the rollback interface configuration may not match your actual interfaces.
- Rollback is not supported if the manager access interface (Manager or data interface) is different between the rollback version and the current version.
- Independent certificate enrollments are also listed as deployment jobs in the Deployment History page. However, you cannot roll back to these versions. A rollback from a deployment version created after certificate enrollments reverts the certificate associations as well. In the next deployment after a rollback, manually associate the certificates before proceeding with the deployment.
- If you upgrade the management center, all rollback versions from the previous software release will no longer be available for devices, even if you did not upgrade the devices.
- If you upgrade the device, you can only roll back to versions on the current software release.
- If a deployment for a device with a FlexConfig object configured with a deployment frequency set to **Once** is rolled back, then you will not be able to redeploy the object even though it is displayed as out-of-date on the Preview page. After a rollback, you will have to manually unassign and then reassign the FlexConfig object to the device before the next deployment.
- For High Availability, rollback is not supported in the following scenarios:
- When the version you want to roll back to contains the high-availability bootstrap configuration. In other words, the deployment when you first formed high availability for the standalone devices.
- When a device that is currently in standalone mode was part of a high availability pair in the previous deployment version.
- For clustering, see the following guidelines:
	- Rollback is not supported when a device that is currently in standalone mode was part of a cluster in the previous deployment version.
	- (Secure Firewall 3100 and threat defense virtual in a private cloud) If you change the clustering bootstrap configuration or add or delete nodes, you cannot roll back to a version prior to those changes.

#### **Configurations Not Reverted After a Rollback**

Rollback reverts all the configurations on the device except a few. See the table below for details.

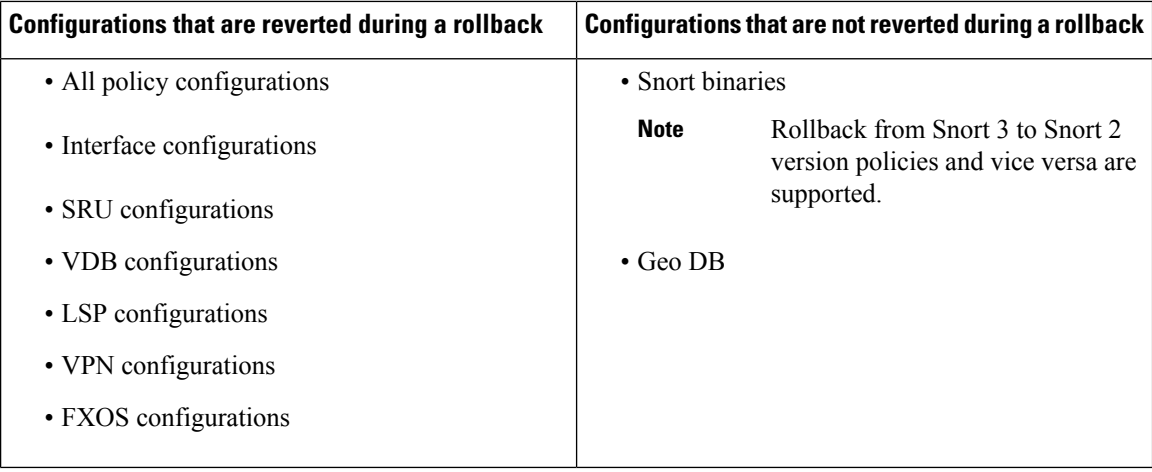

### **Perform a Rollback**

You can roll back a device to a previously deployed configuration. After a policy deployment, if the traffic through the device is affected in an unintended way, rollback provides an option to revert the device to the earlier state, which existed before the faulty deployment.

Rollback reverts the configuration only on the selected devices.

#### **Procedure**

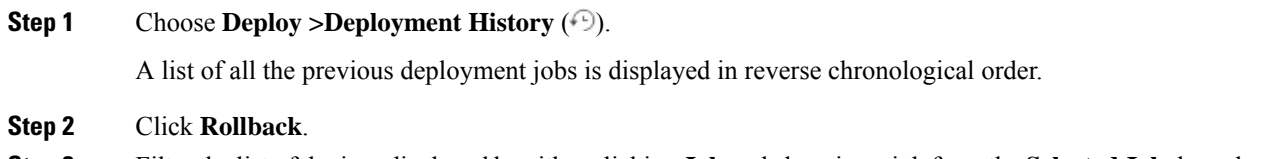

**Step 3** Filter the list of devices displayed by either clicking **Job** and choosing a job from the **Selected Job** drop-down list, or by clicking **Device List**.

Ш

**Figure 18: Selected Job List**

- **Step 4** (Optional) Enter the device name in the **Search Device** search box to filter the device list.
- **Step 5** Check the box next to the devices you want to roll back and choose the version for each device from the **Rollback Version** drop-down list.

```
Rollback
        A Rollback is the last resort for disaster recovery. Use rollback only if a deployment has caused a data
                                    \odot Job
                                                O Device List
     Choose devices from
               Selected Job
                                   Deploy_Job_5
                                                                                               \ddot{\phantom{0}}User:admin; Deployed on:Aug 2, 2023 7:16 PM
    Q Search Device
            Device
     0
                                          Rollback Version
                                                                                           Preview
     о
            1010 - 2Select..
                                                                                                \mathbb{E}_{\mathbb{Q}}1010 - 3 \triangle1120 - 4Aug 2, 2023 2:11 PM
                                                                                                \mathbb{E}✓
                                                                            \checkmarkFigure 19: Device List
   Rollback
        A Rollback is the last resort for disaster recovery. Use rollback only if a deployment has caused a d
                                                O Device List
     Choose devices from
                                   O Job
    Q Search Device
     0
            Device
                                          Rollback Version
                                                                                           Preview
            1120 - 4Aug 2, 2023 7:16 PM
                                                                                               \boxdot\blacktriangleright\checkmarkHA1 \triangle
```
The job names and associated deployment notes are also listed for a particular rollback version.

**Step 6** (Optional) Click the preview icon  $(\mathbb{R})$  to view the changes deployed in the selected version.

**Step 7** Click **Rollback**.

#### **What to do next**

To know the status of the rollback, choose **Deploy** > **Deployment**. You can view the rollback status next to the device name.

#### <span id="page-29-0"></span>**View the Deployment Rollback Transcript**

Rollback transcript is a written version of the commands that are sent to the device, along with the responses returned from the device. If a rollback operation hasfailed, the transcript in the **Deploy > Deployment History** page provides the reason for the failure. However, to know the CLI commands executed for a successful rollback operation, follow the steps given below after a rollback operation has completed. Note that this information is available only until the next deployment.

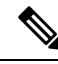

The CLI command information is available after a rollback is complete and is available only until the next deployment. The first deployment after a rollback operation erases all the rollback-related information. **Note**

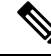

For any rollback deployment, the Deployment Notes are updated automatically as Rollback Job. In the **Deployment History** page, the user can filter the Rollback Jobs easily using the Search option. **Note**

#### **Procedure**

- **Step 1** On the Secure Firewall Management Center menu bar, choose **System** > **Health** > **Monitor**.
- **Step 2** Select the device, which was rolled back, from the left pane.
- **Step 3** Click **View System & Troubleshooting Details** link.
- **Step 4** Click **Advanced Troubleshooting**.
- **Step 5** Click **Threat Defense CLI**.
- **Step 6** Select **show** from the **Command** drop-down box.
- **Step 7** Enter **running** in the **Parameter** field.
- **Step 8** Click **Execute**.

# **Download Policy Changes Report for Multiple Devices**

Download reports on the policy and object changes made since your last deployment for multiple threat defense devices. You can download the reports in the form of a zip file that contains the following reports:

- A pending changes report for each device, that previews the additions, updates, or deletions in the policy, or the objects that are to be deployed on the device. For more information, see Deploy [Configuration](#page-13-0) [Changes,](#page-13-0) on page 14 and [Deployment](#page-1-0) Preview.
- A consolidated report that categorizes each device based on the report status.

#### **Procedure**

**Step 1** Choose **Deploy** > **Advanced Deploy**.

**Step 2** Check the check box next to the devices for which you want to generate a pending policy changes report, and then click **Pending Changes Reports**. **Step 3** Click **Pending Changes Reports**. Reports are generated in the background. **Step 4** On the management center menu bar, choose **Notifications** > **Tasks** to view the report generation task. When the report request task is complete, the download link appears within the task notification. **Step 5** Click the **Download Report(s)** link to download the reports.

## **Compare Policies**

To review policy changes for compliance with your organization's standards or to optimize system performance, you can examine the differences between two policies or between a saved policy and the running configuration.

You can compare the following policy types:

- DNS
- File
- Health
- Identity
- Intrusion (Only Snort 2 policies)
- Network Analysis
- SSL

The comparison view displays both policies in a side-by-side format. Differences between the two policies are highlighted:

- Blue indicates that the highlighted setting is different in the two policies, and the difference is noted in red text.
- Green indicates that the highlighted setting appears in one policy but not the other.

#### **Before you begin**

You can compare policies only if you have access rights and any required licenses for the specific policy, and you are in the correct domain for configuring the policy.

#### **Procedure**

**Step 1** Access the management page for the policy you want to compare:

- DNS—**Policies** > **Access Control** > **DNS**
- File—**Policies** > **Access Control** > **Malware & File**
- Health—**System** ( $\ddot{\mathbf{\nabla}}$ ) > **Health** > **Policy**
- Identity—**Policies** > **Access Control** > **Identity**
- Intrusion—**Policies** > **Access Control** > **Intrusion**

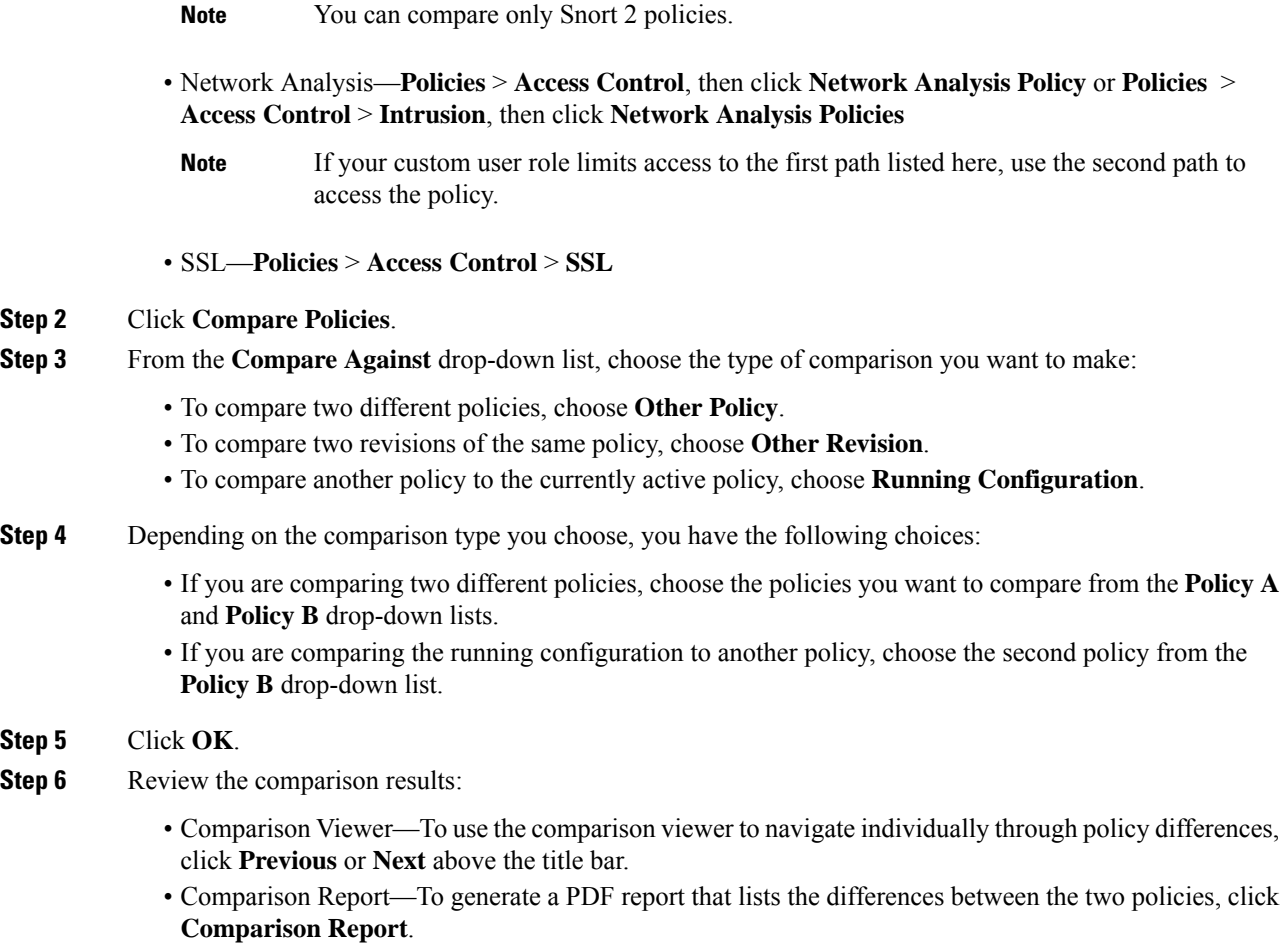

# **Generate Current Policy Reports**

For most policies, you can generate two kinds of reports. A report on a single policy provides details on the policy's current saved configuration, while a comparison report lists only the differences between two policies. You can generate a single-policy report for all policy types except health.

 $\label{eq:1} \mathscr{D}_{\mathbf{a}}$ 

Intrusion policy reports combine the settings in the base policy with the settings of the policy layers, and make no distinction between which settings originated in the base policy or policy layer. **Note**

#### **Before you begin**

You can generate policy reports only if you have access rights and any required licenses for the specific policy, and you are in the correct domain for configuring the policy.

Ш

### **Procedure Step 1** Access the management page for the policy for which you want to generate a report: • Access Control—**Policies** > **Access Control** • DNS—**Policies** > **Access Control** > **DNS** • File—**Policies** > **Access Control** > **Malware & File** • Health—**System** ( $\bullet$ ) > **Health** > **Policy** • Identity—**Policies** > **Access Control** > **Identity** • Intrusion—**Policies** > **Access Control** > **Intrusion** • NAT—**Devices** > **NAT** • Network Analysis—**Policies** > **Access Control**, then click **Network Analysis Policy** or **Policies** > **Access Control** > **Intrusion**, then click **Network Analysis Policies** If your custom user role limits access to the first path listed here, use the second path to access the policy. **Note** • SSL—**Policies** > **Access Control** > **SSL Step 2** Click **Report** ( $\equiv$ ) next to the policy for which you want to generate a report.

# <span id="page-32-0"></span>**History for Configuration Deployment**

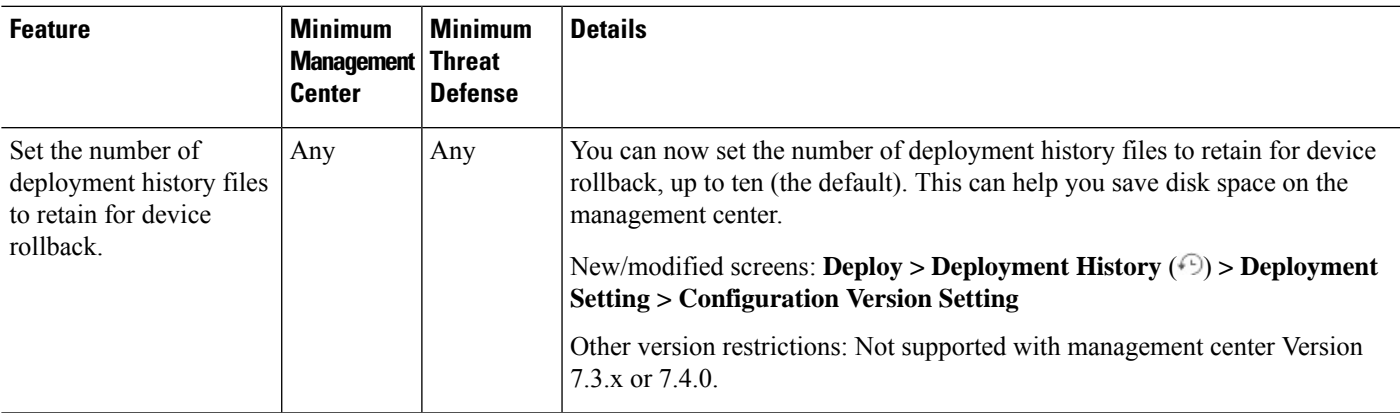

I

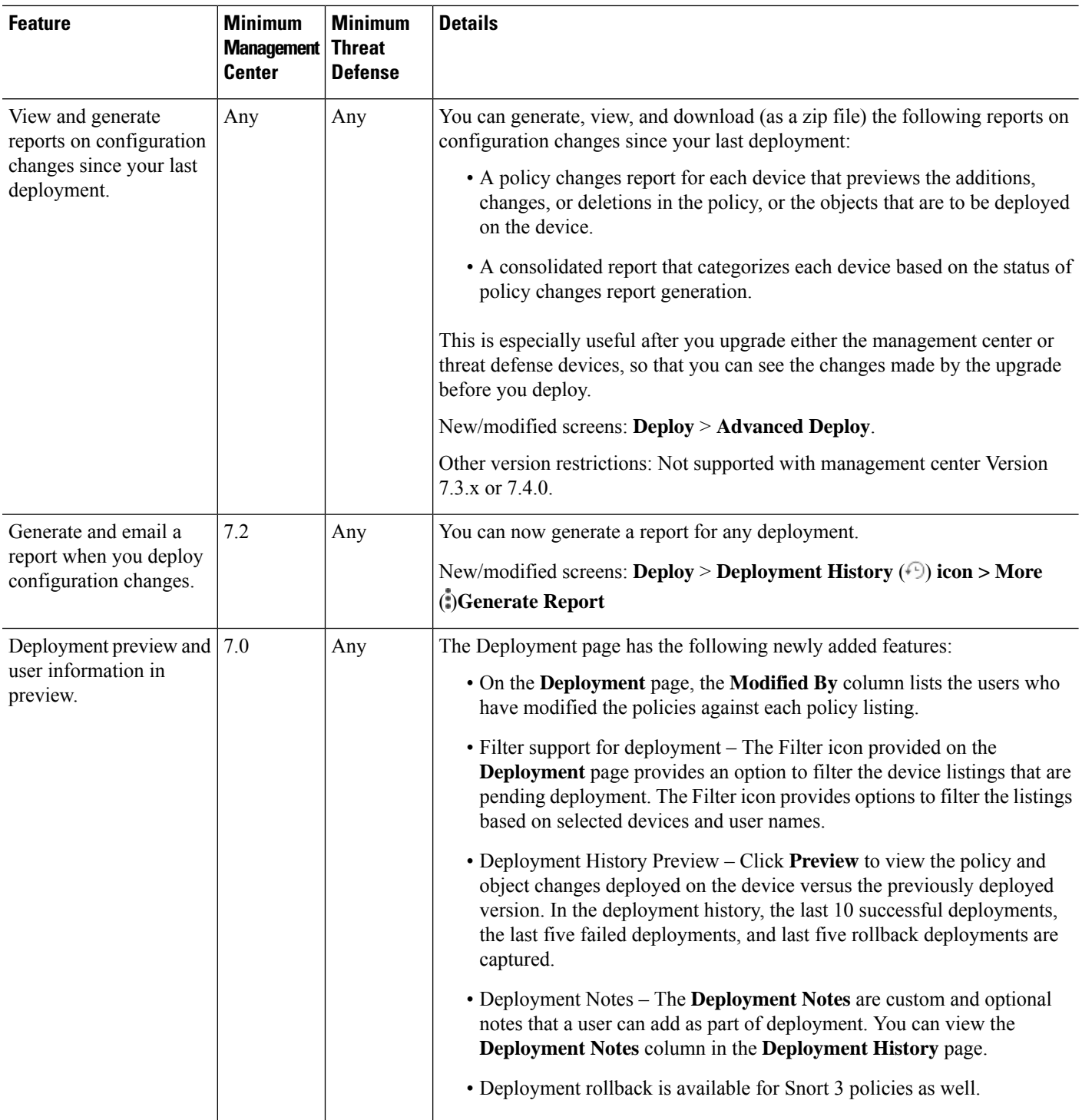

I

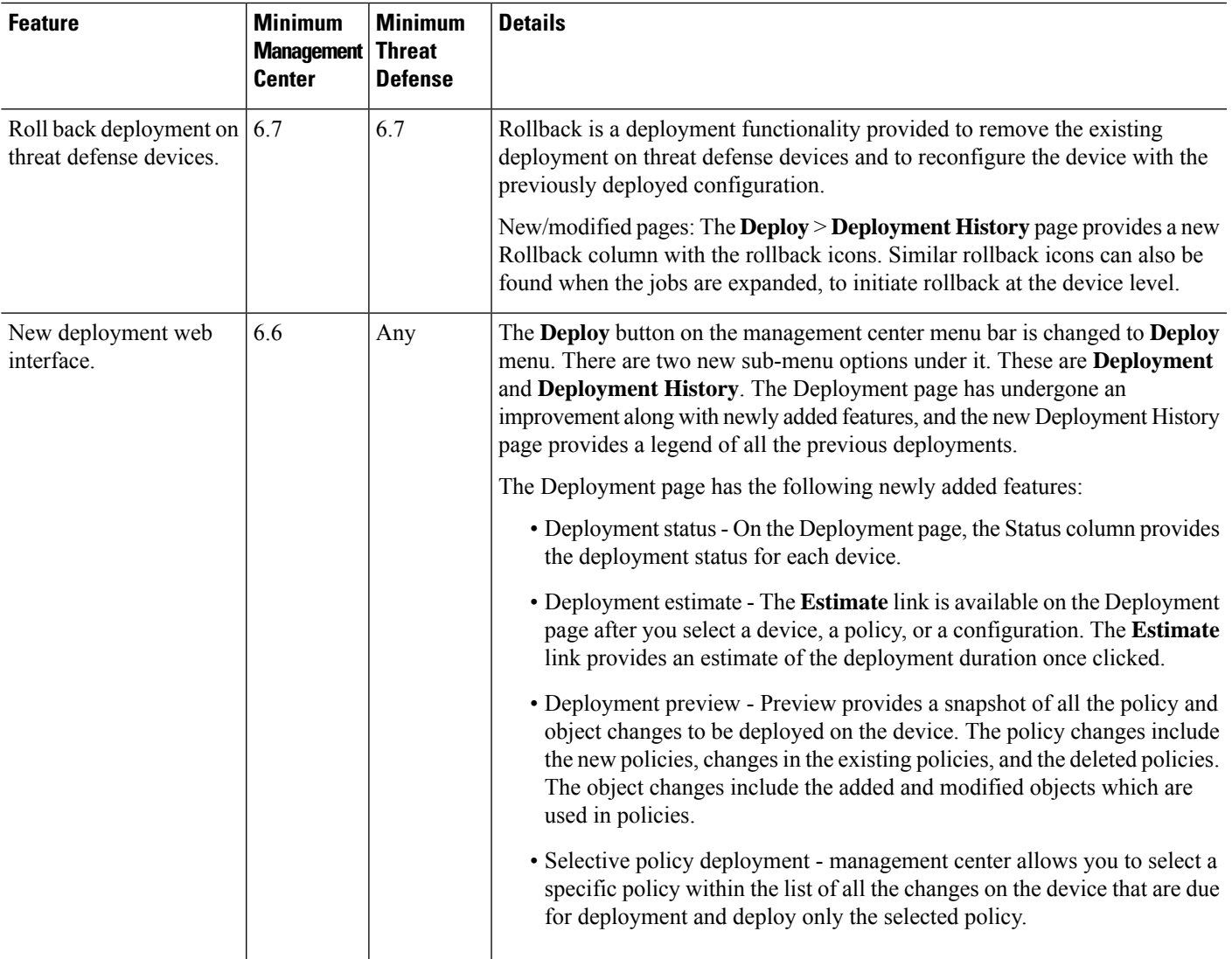

 $\mathbf I$